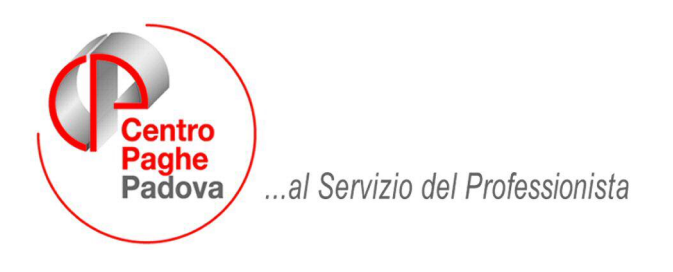

M:\Manuali\VARIE\CIG\_completa.DOC

# **MANUALE GESTIONE CIG**

## *Aggiornato al 02/07/2009*

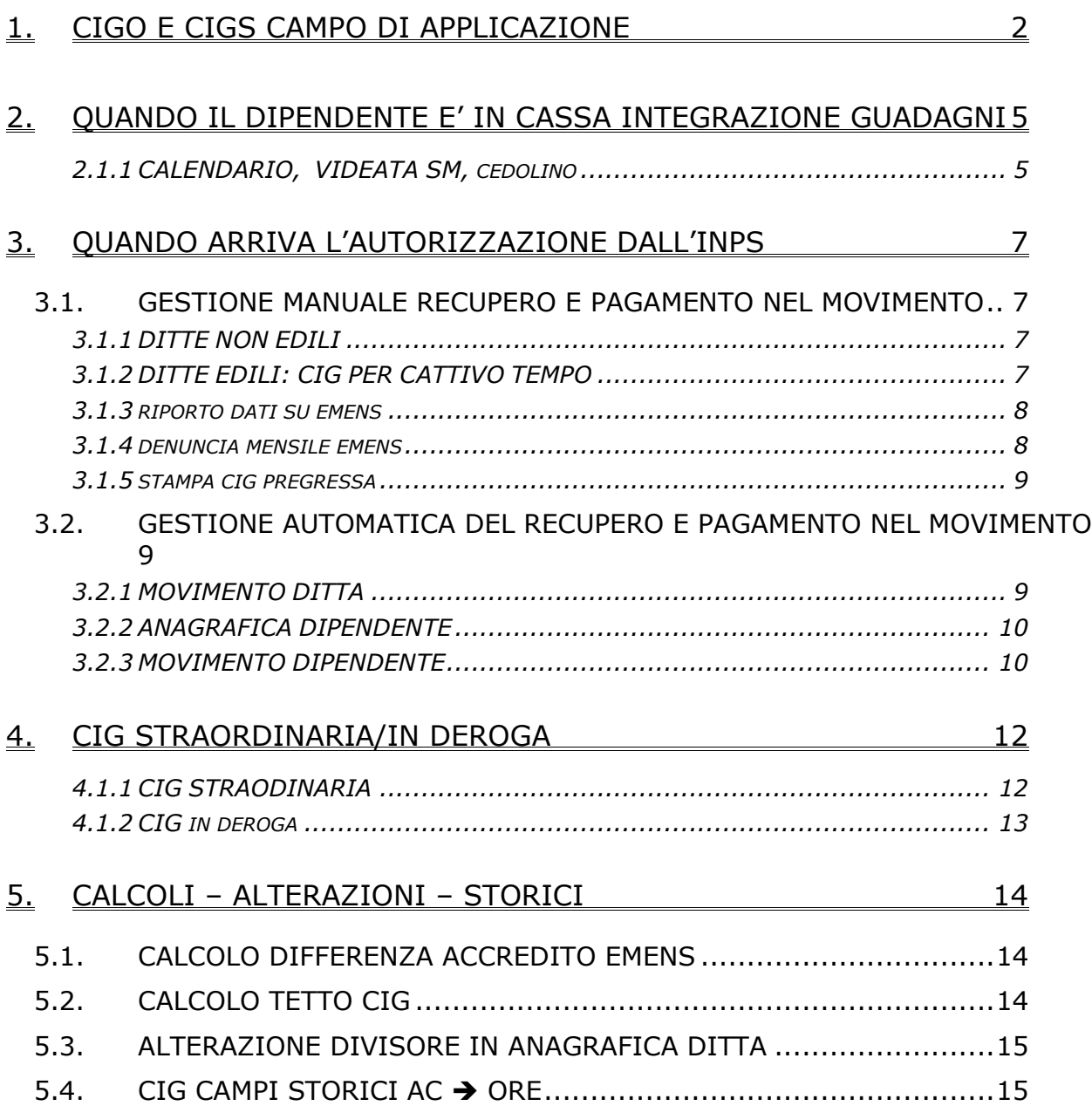

# <span id="page-1-0"></span>**1. CIGO E CIGS CAMPO DI APPLICAZIONE**

### **CASSA INTEGRAZIONE ORDINARIA (CIGO)**

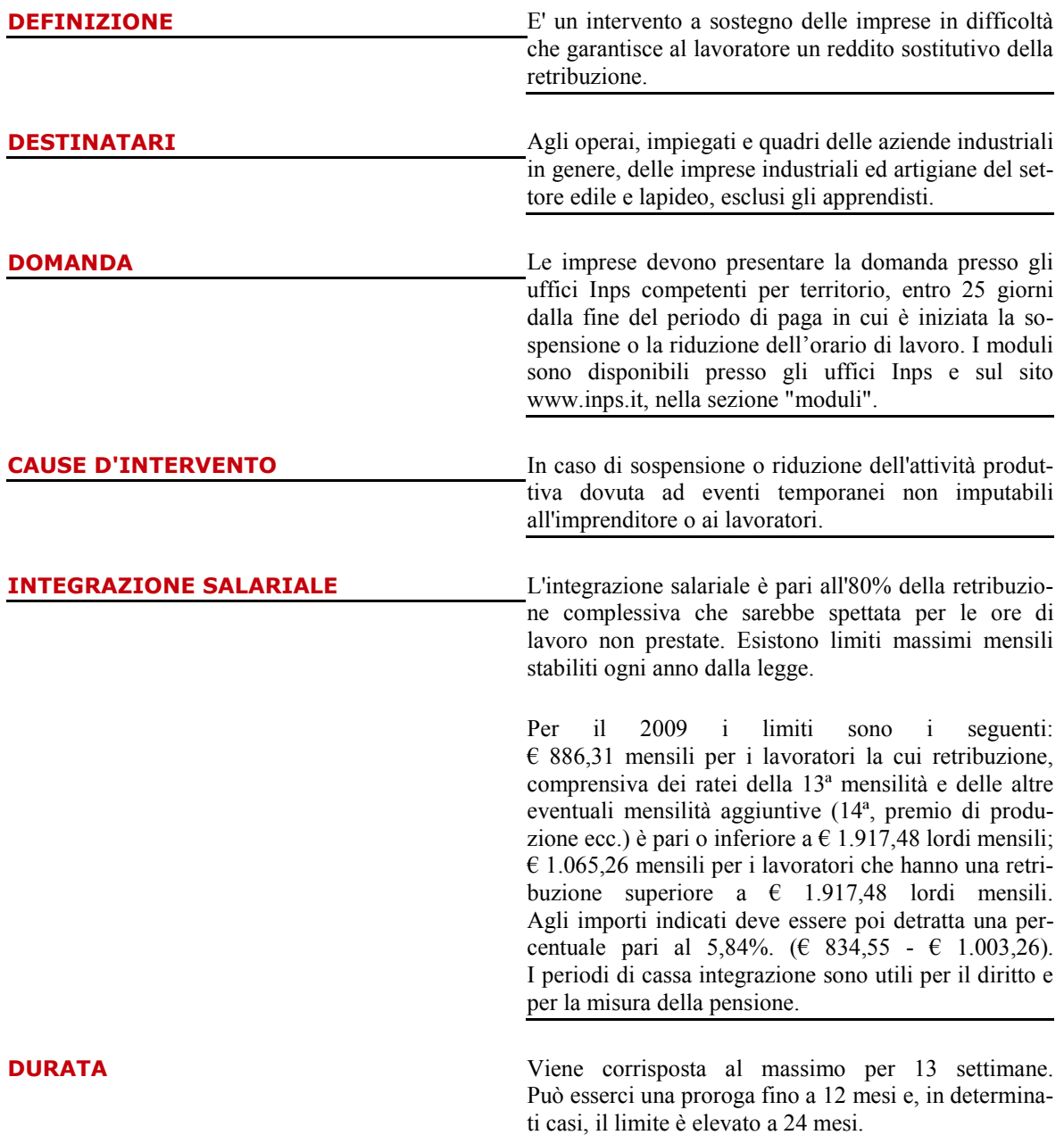

## **CASSA INTEGRAZIONE STRAORDINARIA (CIGS)**

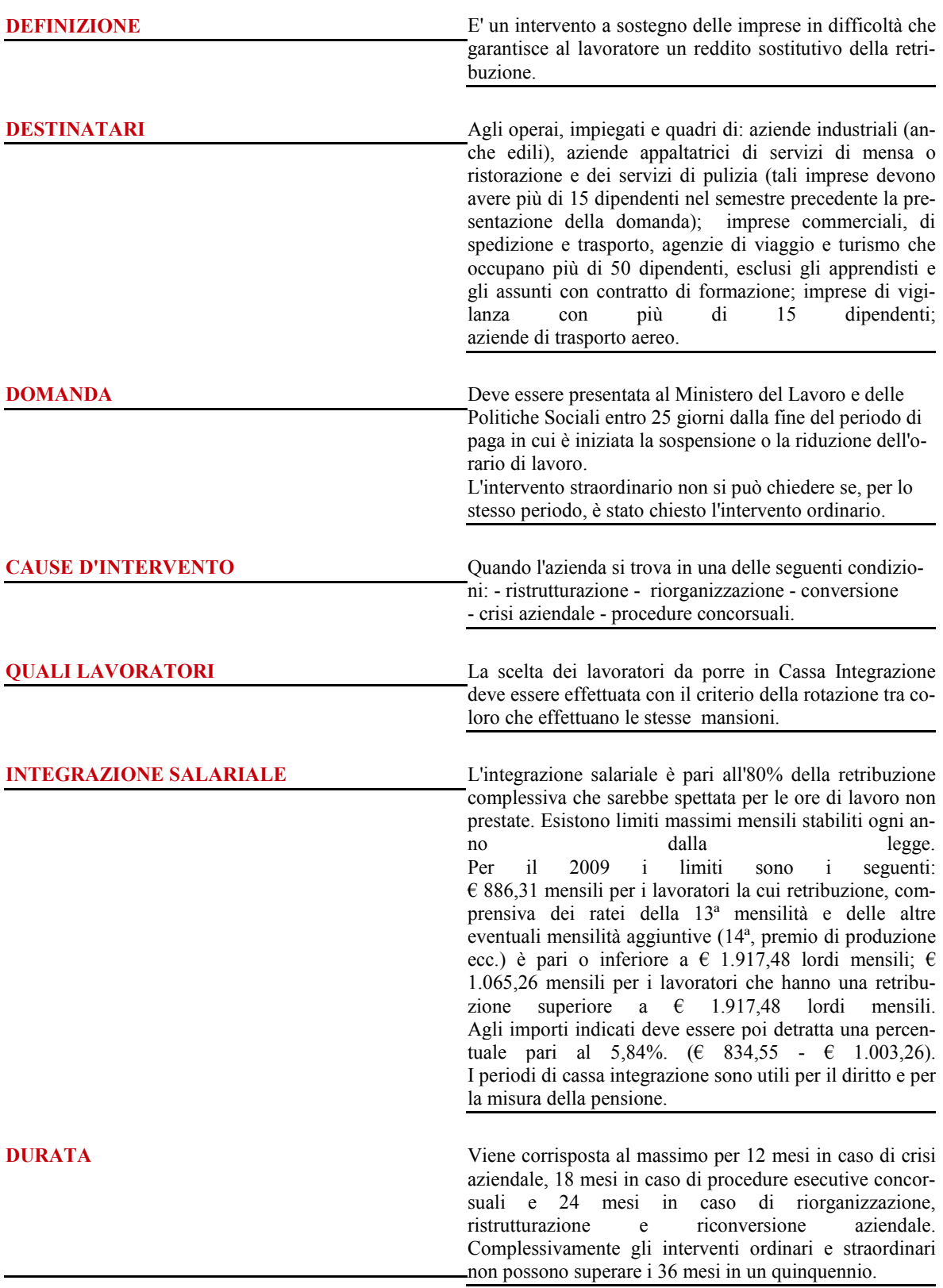

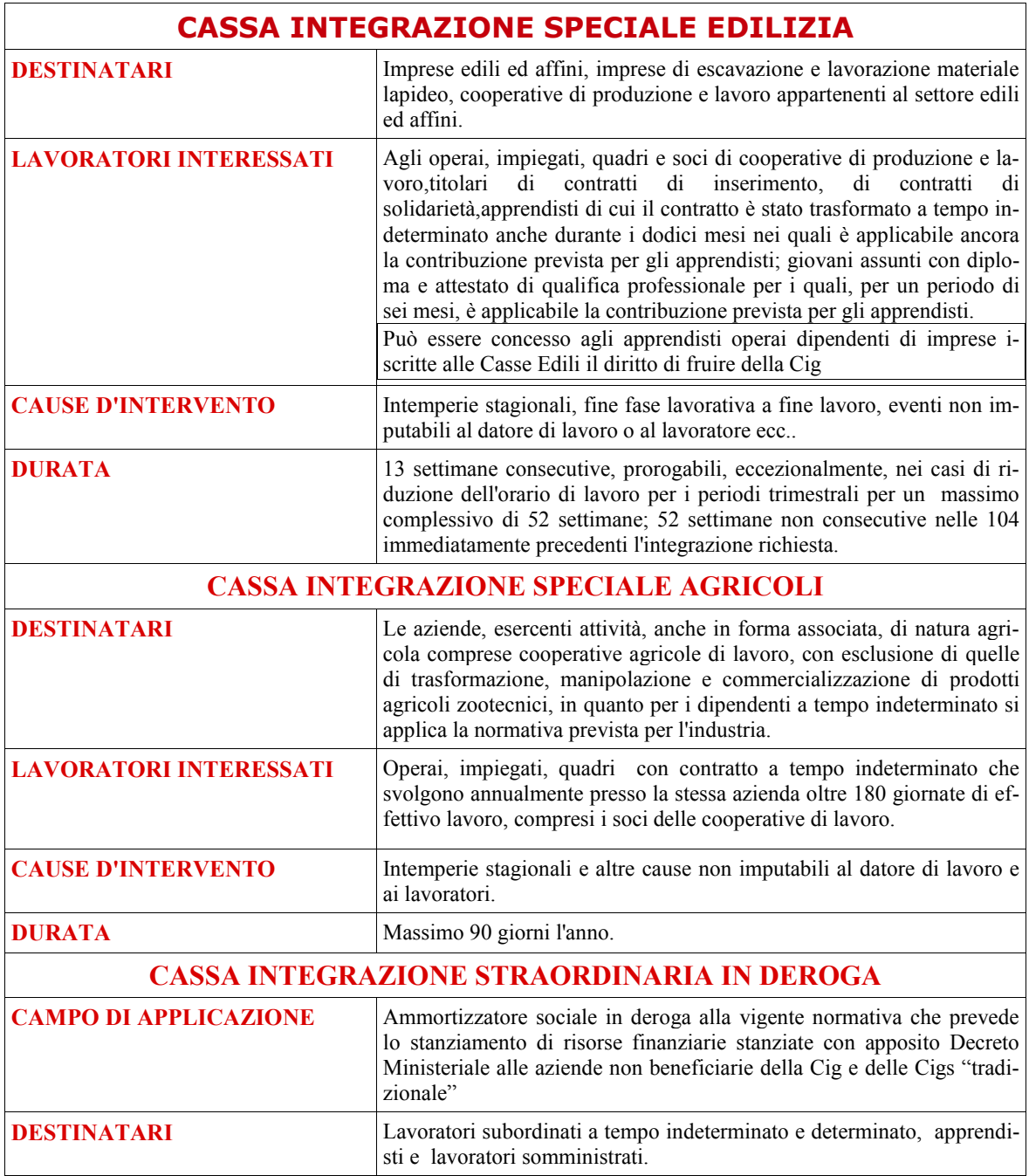

## <span id="page-4-0"></span>**2. QUANDO IL DIPENDENTE E' IN CASSA INTEGRAZIONE GUADAGNI**

Utilizzando i movimenti a calendario, è possibile automatizzare la gestione della CIG pregressa. Ricordiamo i giustificativi presenti e utilizzabili nella nostra procedura:

**CIGM** => cig ordinaria con anticipo: se tipo paga mensile, toglie in automatico le ore non lavorate

**CIEM** => cig edili per brutto tempo: anticipo maggiorato del 20%

**CIGN** => cig senza anticipo

In automatico, nel movimento totale sarà compilato il campo 28 utile alla compilazione di un tabulato di promemoria con le ore di cig e l'eventuale anticipo.

Illustriamo di seguito la funzionalità, con l'aiuto di uno specifico esempio:

#### **2.1.1 CALENDARIO, VIDEATA SM, CEDOLINO**

ESEMPIO N. 1 CIG ORDINARIA CON ANTICIPO per un dipendente mensilizzato

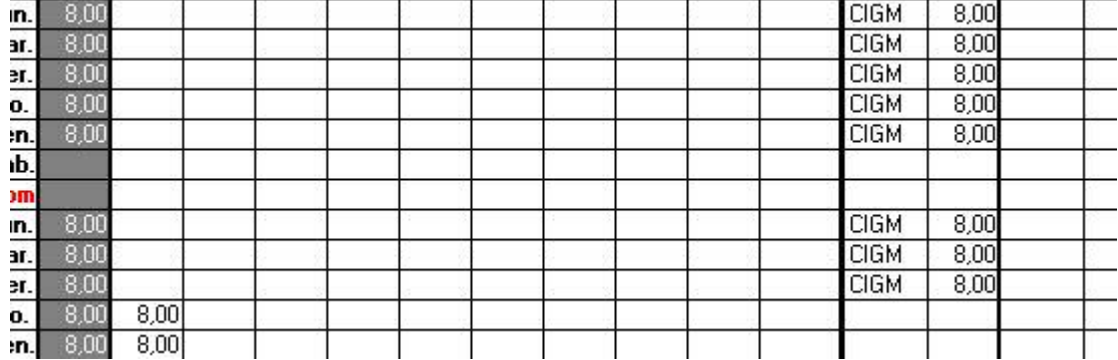

Nel movimento totale, viene riportato per il calcolo:

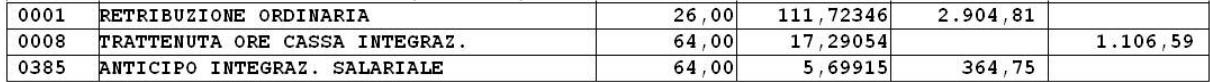

#### Esposizione nella videata SM:

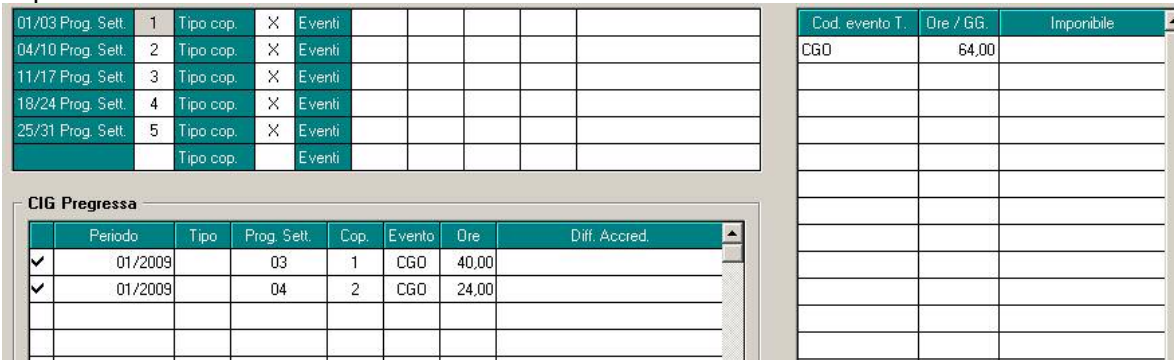

#### **A cura Utente la cancellazione del** *Tipo cop***. nel movimento a totali se la cig ha "coperto" tutta la settimana (domenica – sabato).**

Alla fine dell'inserimento, esce l'avviso:

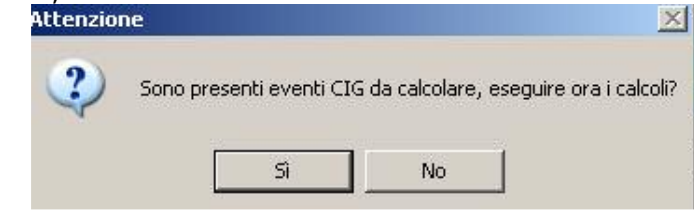

rispondendo SI, il programma esegue i calcoli e li memorizza per la futura ripresa, quando arriverà l'autorizzazione.

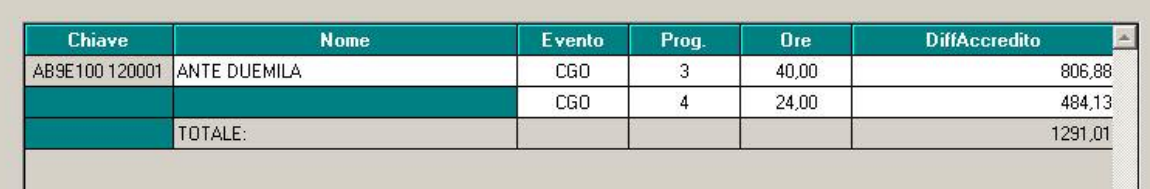

rientrando in variazione nel movimento del dipendente interessato e selezionando l'icona EM, troveremo l'imponibile delle retribuzioni perse precedentemente non compilato:

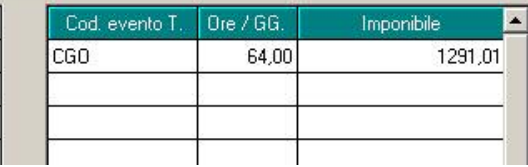

Per l'esempio sopra riportato, dipendente mensile con anticipo di cig, nel cedolino avremo il seguente risultato:

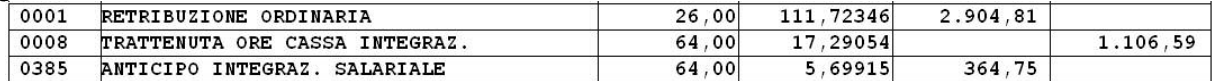

Il programma effettua la trattenuta delle ore non lavorate determinando la quota oraria sulla base delle ore retribuibili del mese di astensione. Es. gennaio = 176

Le ore retribuite mensili, per la quale calcolare la trattenuta, verranno calcolate in base all'orario contrattuale settimanale se diverso da 40 ore (es: ore retrib. Aprile = 176 per dip. con orario standard 40HH, Aprile = 163 per dip con orario CCNL di 37HH).

Per il calcolo dell'anticipo il programma rispetta il tetto dettato dall'INPS che, per il 2009, è pari a euro 834,55 se la retribuzione mensile per il numero delle mensilità e diviso 12 NON supera 1.917,48, oppure euro 1.003,05 se il calcolo sopra detto le supera. L'importo così determinato viene diviso per le ore retribuibili del mese (gennaio 2009 pari a 176) e moltiplicato per le ore di cig anticipata.

Se la quota dipendente è inferiore al tetto CIG più basso (834,55 per il 2009), nel campo storico 037 verrà riportato l'importo di 13ma mensilità a carico INPS che verrà automaticamente stornato dalla 13ma ed esposto in DM10 nel mese di pagamento della 13ma stessa. A cura Utente la verifica ed eventuale cancellazione del rateo del mese se la mensilità non è dovuta.

*CIG PREGRESSA SPIEGAZIONE DEI SINGOLI CAMPI:*

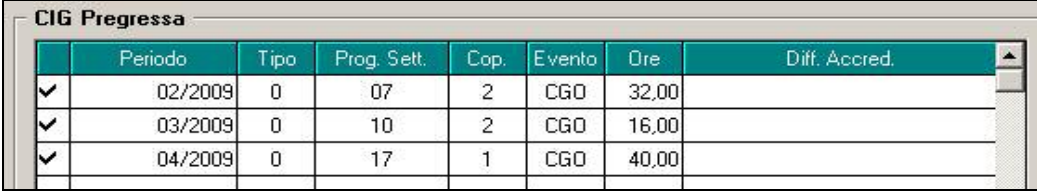

**1^ COLONNA:** Se presente la spunta il rigo non viene riportato in Emens ma viene memorizzato nel 365 per il riporto nel momento in cui si riceve l'autorizzazione.

**PERIODO:** automatico in base al mese di elaborazione

**TIPO**: cura Utente l'indicazione di tale campo.

**PROGRESSIVO SETTIMANE:** automatico in base al mese di elaborazione.

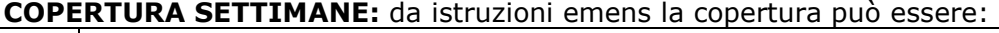

- **1** Totalmente NON retribuita dalla ditta ma indennizzata da Istituti
- **2** Parzialmente retribuita dalla ditta

Il riporto delle settimane viene effettuato in automatico, eseguendo il controllo tra le ore del gg, date da contratto o da profilo orario, e le ore giustificate.

**EVENTO**: dato riportato in automatico, in base al giustificativo usato:

Cig ordinaria CGO Cig straordinaria CGS

#### **ORE:** ore interessate dall'evento.

**DIFFERENZA ACCREDITO:** importo di imponibile perso a seguito dell'evento di Cassa Integrazione nell'intero mese. Il campo viene compilato alla fine dell'inserimento dei movimenti del mese (appare apposito messaggio che informa di ciò), quindi per visualizzarne l'importo, bisogna rientrare in variazione dopo il calcolo.

## <span id="page-6-0"></span>**3. QUANDO ARRIVA L'AUTORIZZAZIONE DALL'INPS**

### **3.1. GESTIONE MANUALE RECUPERO E PAGAMENTO NEL MOVIMENTO**

#### **3.1.1 DITTE NON EDILI**

**a)** selezionare dall'anagrafica 8 della ditta interessata il pulsante "altre opzioni" e compilare la percentuale di maggiorazione prevista e confermare.

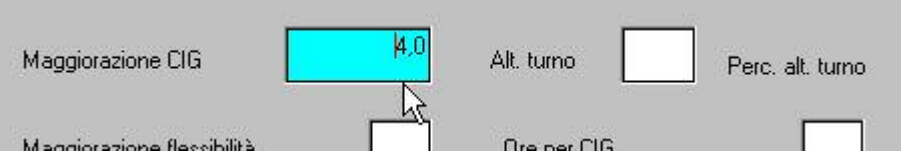

**b)** selezionare dal "Movimento ditta" la cartella 4 C.I.G. ed inserire i numeri di autorizzazione ricevuti

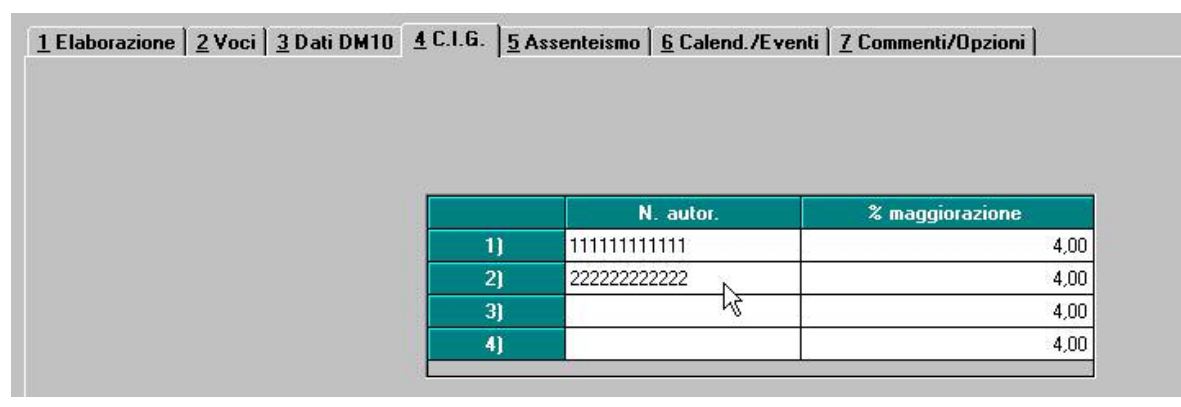

il riporto della % maggiorazione DEVE essere già presente, ossia deve provenire dal valore inserito in anagrafica 8 della ditta.

Si possono gestire fino a 6 codici per mese.

#### **3.1.2 DITTE EDILI: CIG PER CATTIVO TEMPO**

*Non va compilata la "maggiorazione cig" in anagrafica 8 ditta, bottone ALTRE OPZIONI, ma va indicato la % di maggiorazione 20% direttamente nel movimento ditta.*

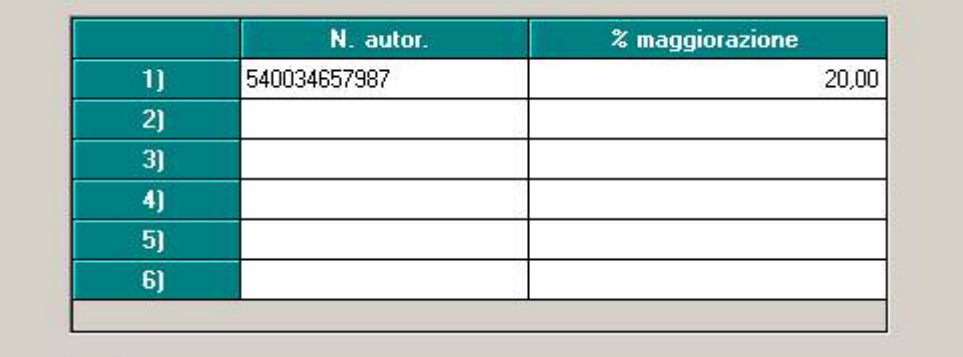

Per il pagamento della cig ai dipendenti interessati ed il recupero su DM10 degli importi, da questo punto la gestione è la stessa sia per l'edilizia che per gli altri settori.

La differenza è data dall'importo erogato: in caso di edilizia, se assente per cattivo tempo, il tetto INPS viene in automatico maggiorato del 20%.

**c)** nel movimento "totale" dei dipendenti interessati, compilare i campi "PAGAM. CIG OR-DI." mese, ore autorizzate, autorizzazione:

<span id="page-7-0"></span>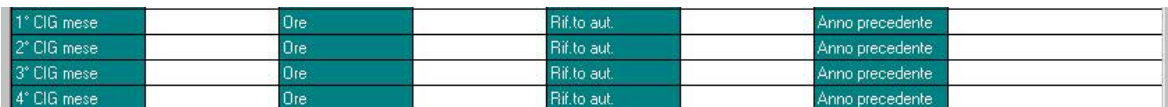

In automatico nel cedolino verrà pagata la CIG al dipendente con voce 0351 (o 354 se indicato un mese dell'anno precedente) ed il medesimo importo sarà recuperato sul DM10.

- 1<sup>o</sup> CIG mese: inserire il mese di riferimento autorizzato dall'INPS (esempio per aprile i nserire 4)
- Ore: inserire il numero delle ore autorizzate per quel mese da liquidare al dipendente
- Rif.to aut.: inserire il rigo del movimento ditta, dove è stato inserito il codice di autorizzazione INPS per le ore del mese
- Anno precedente: inserire l'anno nel formato AAAA. Può essere inserito solo l'anno precedente a quello di elaborazione, se indicato diverso, uscirà una segnalazione; le quote relative all'anno precedente sono presenti (o possono essere inserite) nella 9 videata dell'anagrafica dipendente, bottone Cassa Integrazione, nella griglia Anno Precedente.

**Attenzione:** l'automatismo sopra descritto legge le quote orarie accantonate nel mese in cui è stata anticipata la CIG. Qualora per il dipendente in questione non sia stata elaborata la paga (es: nuova ditta) con la nostra procedura, è a cura utente la compilazione della "quota oraria CIG", anagrafica dipendente – 9^ tab. storico – bottone "Cassa integrazione".

Se la CIG a suo tempo è stata anticipata dalla ditta, inserire la voce 0386 con l'importo erogato (voce 0388 se riferita a cig anno precedente).

#### **3.1.3 RIPORTO DATI SU EMENS**

Supponiamo di essere a Novembre e ricevere l'autorizzazione, per cui bisogna riportare il tutto in Emens nell'apposita sezione Cig pregressa.

Nella videata SM è presente un'icona denominata CIG  $\left[\begin{array}{ccc} \begin{array}{ccc} \begin{array}{ccc} \bullet & \bullet & \bullet \\ \bullet & \bullet & \bullet \end{array} \end{array} \begin{array}{ccc} \bullet & \bullet & \bullet \\ \bullet & \bullet & \bullet \end{array} \end{array} \begin{array}{ccc} \bullet & \bullet & \bullet \\ \bullet & \bullet & \bullet \end{array} \end{array} \begin{array}{ccc} \bullet & \bullet & \bullet \\ \bullet & \bullet & \bullet \end{array} \end{array} \begin{array}{ccc} \bullet & \bullet & \bullet \\ \$ 

presenta la seguente videata, dove viene evidenziato con la "X" il mese nel quale è stata memorizzata precedentemente la CIG.

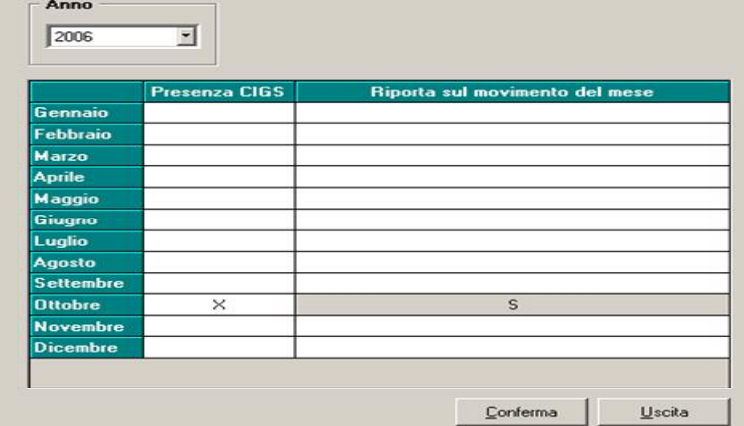

Indicando "S" (digitandolo manualmente o scegliendo con l'apposita lente), la cig precedentemente memorizzata viene riportata nel mese scelto.

#### **ESEMPIO DI RIPORTO NEL MESE 11 COME MEMORIZZATO NEL MESE 10**

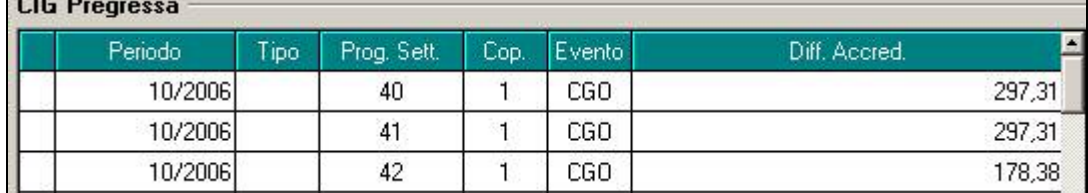

#### **3.1.4 DENUNCIA MENSILE EMENS**

E' possibile effettuare il riporto della CIG direttamente nella procedura EMENS – denuncia mensile emens – 5^ tab – tasto "CIG pregressa", se questo non è stato eseguito nel movimento del dipendente.

#### <span id="page-8-0"></span>**3.1.5 STAMPA CIG PREGRESSA**

Selezionando l'utility presente nel tasto stampe (per ditta) in procedura 365 - selezionando le ditte e i mesi interessati – viene prodotta una stampa che evidenzia, per ogni ditta, i dipendenti che presentano storicizzazione della CIG nel 365.

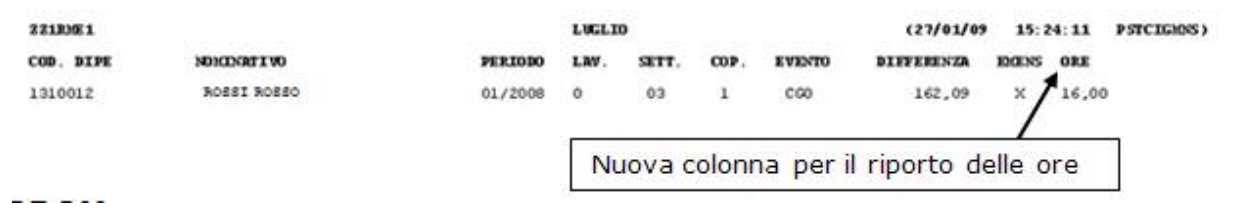

### **3.2. GESTIONE AUTOMATICA DEL RECUPERO E PAGAMENTO NEL MO-VIMENTO**

**La presente implementazione consente di inserire in maniera automatica nei movimenti del dipendente i dati inerenti la cassa integrazione autorizzata dall'INPS**.

In particolare:

- recupero automatico dell'importo anticipato nel mese di assenza  $\epsilon$  voce paga 0386 "REC.ANTICIPO INTEGR.SALAR."
- indennizzo dell'importo erogato dall'istituto => voce paga 0351 "INTEGRAZIONE SALARIA-LE"
- compilazione automatica della "CIG pregressa" nel pulsante EMENS  $\left[\begin{smallmatrix}\mathbb{I}&\mathbb{I}\end{smallmatrix}\right]$ riferita ai mese di assenza per cassa integrazione per il riporto in EMENS.

#### *Il riporto automatico dei dati nei movimenti e di conseguenza nel cedolino può avvenire solo se nel mese di assenza per cassa integrazione è stata compilata la griglia "CIG PREGRESSA" mettendo l'apposito "flag - " per accantonare i dati nella procedura*

*in modo tale che possano essere ripresi al momento dell'autorizzazione.* 

Di seguito si riporta un esempio di compilazione:

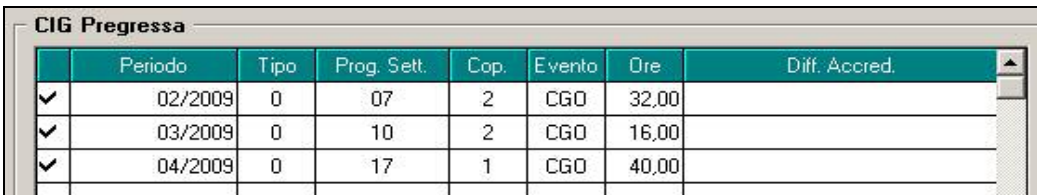

Se non effettuato tale inserimento l'automatismo non può innescarsi; per l'Utente che non avesse provveduto a compilare i dati della "CIG Pregressa" la gestione risulta come in precedenza ad inserimento manuale (vedi punto 3.1)

Di seguito si riportano la sequenza delle operazioni.

#### **3.2.1 MOVIMENTO DITTA**

In Archivio a.c. \ Movimento ditta \ videata 4 "CIG\SOL" si presenta con l'aggiunta di alcune colonne:

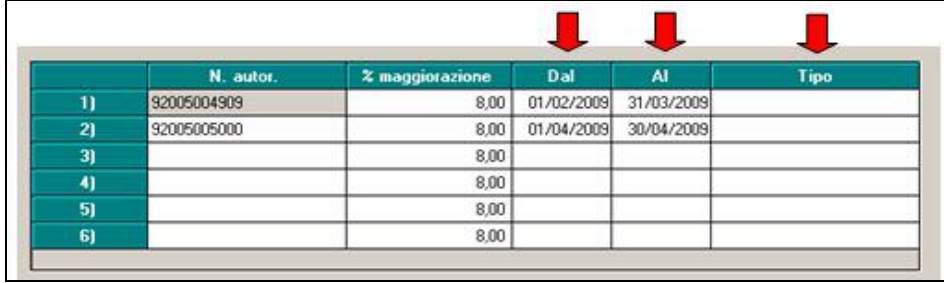

Con le consuete modalità si compilano i campi "N. autorizzazione" e "% maggiorazione" mentre in:

<span id="page-9-0"></span>**DAL – AL** : si riporta il periodo temporale a cui è riferita l'autorizzazione INPS

**TIPO**: nel caso in cui la CIG sia stata concessa per eventi atmosferici occorre compilare "E"; negli altri casi il campo deve rimanere "blank".

#### **3.2.2 ANAGRAFICA DIPENDENTE**

In anagrafica dipendente \ videata 9 \ pulsante "Cassa integrazione\Solidarietà" è stato aggiunto il seguente riquadro dove vengono proposte le autorizzazioni impostate nei "Movimenti ditta" :

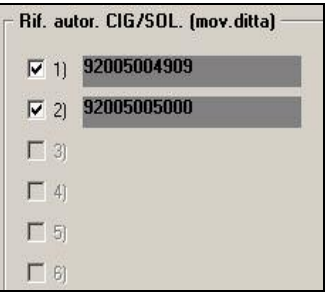

E' necessario mettere l'opzione in corrispondenza del numero di autorizzazione a cui fa riferimento il dipendente.

Per un inserimento massivo delle autorizzazioni INPS nell'anagrafica dipendente è stata creata l'apposita utility presente in "Utility anno corrente \ Aggiorna \ ". Tale utility funziona solo per gli eventi da gennaio 2009 e solo in caso di CIG anticipata(utilizzo della voce 0385)

E' necessario selezionare i dipendenti coinvolti e inserire la "spunta" in corrispondenza di una o più delle 6 possibili autorizzazioni previste (colonna "aut.1", "aut2", ...); si riporta un esempio:

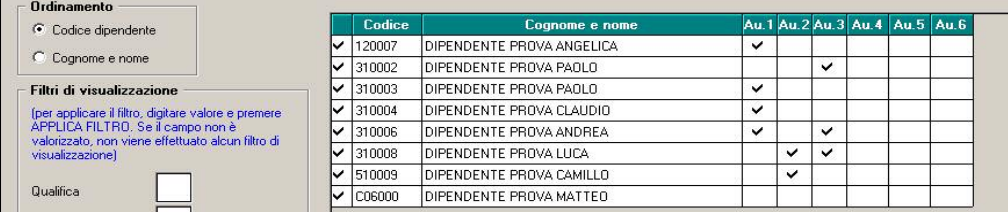

Si segnala inoltre:

*Ordinamento*:è possibile ordinare la griglia proposta dei dipendenti in base al codice dipendente o in ordine alfabetico.

*Filtro di visualizzazione*: è possibile riportare nella griglia di inserimento solo i dipendenti in base al parametro inserito (occorre premere "Applica filtro").

*Pulsante "Carica"*: serve per riportare su tutti i dipendenti proposti in griglia l'opzione riferita al numero autorizzazione CIG desiderata.

Al termine del caricamento è possibile stampare un report degli inserimenti eseguiti (vedi segnalazione al termine dell'elaborazione).

#### **3.2.3 MOVIMENTO DIPENDENTE**

Una volta effettuate le operazioni sopra esposte ed accedendo a MOVIMENTI => INSERIMEN-TO la procedura Paghe provvederà a caricare in automatico i dati della CIG autorizzata; le operazioni che la procedura compie in automatico sono:

• caricamento nel movimento dei seguenti campi per inserire la voce paga 0351 INTE-GRAZIONE SALARIALE nel cedolino e per attribuire il numero di autorizzazione INPS riferita alle relative ore di assenza:

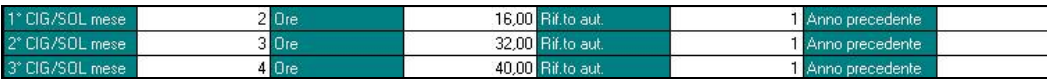

• inserimento automatico della voce 0386 REC.ANTICIPO INTEGR.SALAR. che apparirà nel movimento per più volte (pari al numero di mesi di assenza per CIG compilati dei campi di cui sopra):

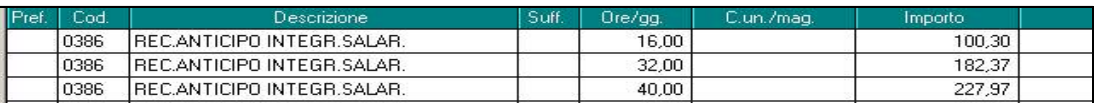

inserimento nel pulsante **della** dei dati della CIG pregressa che devono trovare evidenza nel mese di autorizzazione della cassa integrazione ai fini della compilazione dell'EMENS:

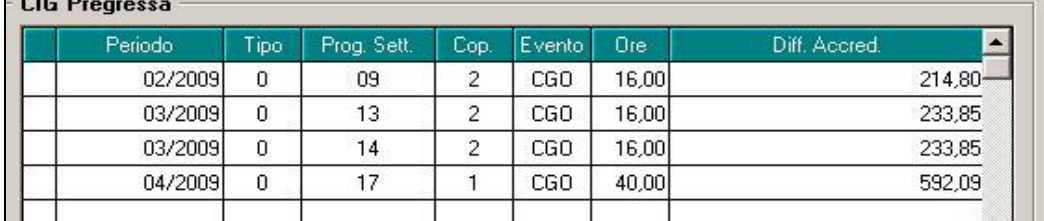

Si precisa quanto segue:

• Il valore del recupero della CIG anticipata e il conseguente indennizzo da parte INPS inserito nel cedolino paga è determinato dal lasso di tempo riferito a ciascuna autorizzazione inserito nei MOVIMENTI DITTA (periodo "DAL – AL"). La procedura provvede a

verificare la presenza delle settimane di "CIG pregressa" accantonate nel  $\frac{365}{100}$  in corrispondenza del periodo indicato => i conteggi dei recuperi\indennizzi avvengono in base alle settimane di "CIG pregressa" compilate dall'Utente nel movimento nel mese di assenza per cassa integrazione.

• L'errata compilazione o la parziale compilazione delle settimane di CIG pregressa può comportare una squadratura con quanto anticipato con la voce 0385 ANTICIPO INTE-GRAZ. SALARIALE. E' a cura Utente verificare il corretto riporto del dato.

#### **E' a cura Utente:**

- verificare che il periodo di copertura della CIG sia correttamente inserito;
- inserire più autorizzazioni in MOVIMENTI DITTA con un periodo di copertura sovrapposto l'uno all'altro;

#### Esempio:

- $\checkmark$  inserimento di 2 periodi di copertura CIG sovrapposti l'uno all'altro (es.: 1º autorizzazione dal 01/04/2009 al 15/04/2009; 2° autorizzazione dal 13/04/2009 al 30/04/2009);
- inserimento in anagrafica dipendente di entrambe le autorizzazioni;
- se inserite le settimane "sovrapposte", come nel suddetto esempio, la settimana che va dal 13/04 al 18/04 verrebbe considerata 2 volte e, pertanto, recuperata/pagata 2 volte.

Si consiglia quindi, per il caso sopra descritto, di non imputare le settimane in modo sovrapposto, ma contiguo, cercando di suddividere le autorizzazioni in base alle settimane INPS, così come memorizzate dalla Procedura Paghe nell'*Archivio mesi elaborati* **365**.

## <span id="page-11-0"></span>**4. CIG STRAORDINARIA/IN DEROGA**

## **4.1.1 CIG STRAODINARIA**

Nel mese di astensione devono essere utilizzati i seguenti giustificativi:

- **CIGS:** "CIG STRAORDINARIA SENZA ANTICIPO" :
	- paga oraria: solo voce figurativa 8804 "Valore integrazione salariale"
	- paga mensile: voce figura "integrazione salariale" e trattenuta ore assenza (voce 008)

 **- emens:** compilata sezione mese corrente, da intendersi come CIGS autorizzata nel mese. (compilata anche sez. CIG pregressa)

**CGSA:** "CIG STRAORDINARIA CON ANTICIPO"

- paga oraria: solo voce 385 "anticipo integrazione salariale"
- paga mensile: voce 385 "anticipo integrazione salariale" e trattenuta ore (voce 008)
- **emens:** compilata sezione SOLO CIG PREGRESSA, da intendersi come CIGS anticipa-

ta.

- **CIGT:** "CIG STRAORDINARIA CON ANTICIPO"
	- paga oraria: solo voce 385 "anticipo integrazione salariale"
	- paga mensile: voce 385 "anticipo integrazione salariale" e trattenuta ore (voce 008)
- **- emens:** compilata sezione mese corrente, da intendersi come CIGS autorizzata nel mese. (compilata anche sez. CIG pregressa)

Per l'applicazione della CIGS, è necessario compilare nella cartella "CIG" del movimento ditta, il campo "Gestione CIG straordinaria" con **"S"**, oltre ai normali dati (n. autorizzazione e %):

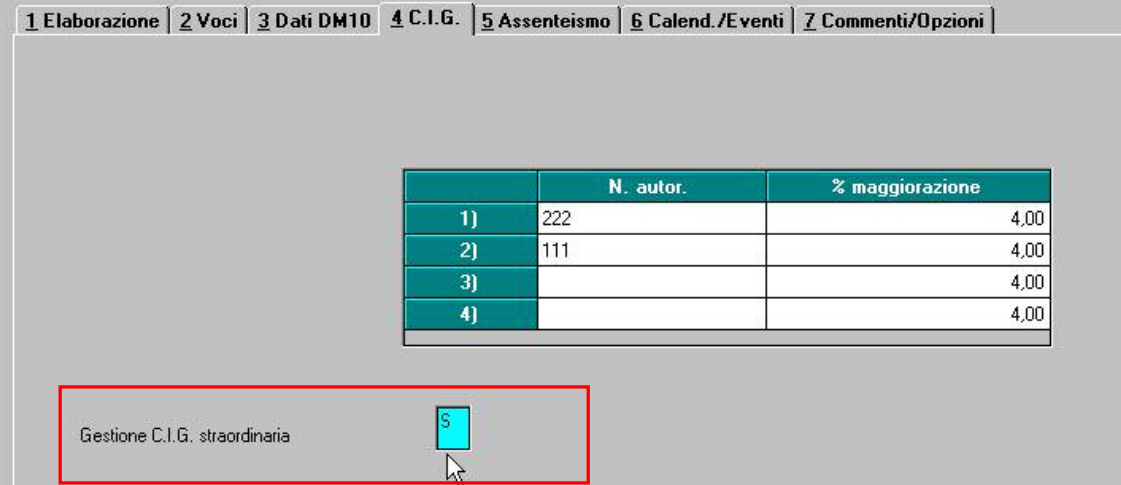

Nel movimento mensile del dipendente occorre compilare i campi come di consueto e nel cedolino verrà esposto l'importo erogato per GIGS.

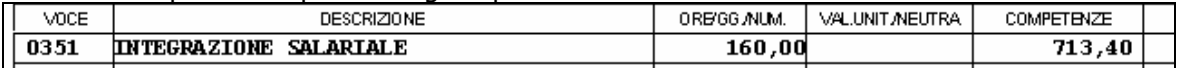

Il DM porterà a conguaglio gli stessi importi riconosciuti al dipendente ed esporrà il contributo addizionale ditta.

#### Esempio DM con CIGS soggetta al contributo addizionale:

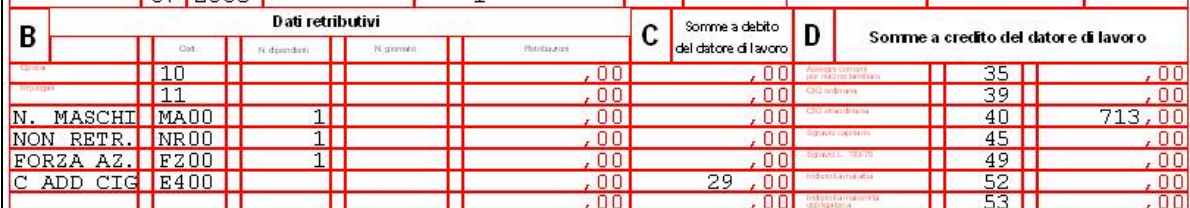

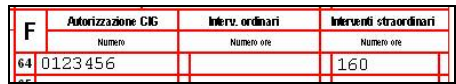

<span id="page-12-0"></span>Esempio DM con CIGS NON soggetta al contributo addizionale:

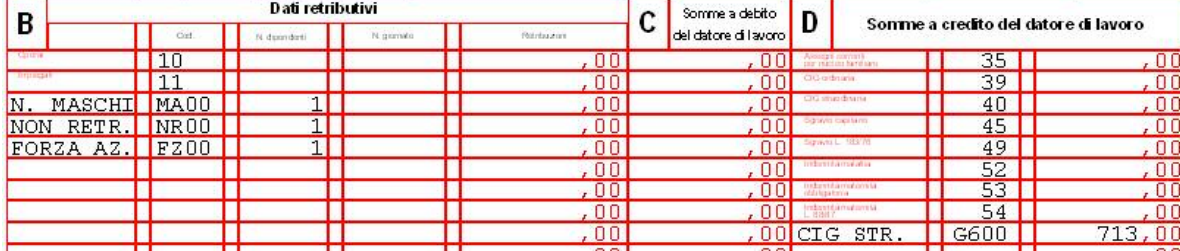

### **4.1.2 CIG IN DEROGA**

Nel mese di astensione devono essere utilizzati i seguenti giustificativi:

**CIGD:** "CIG IN DEROGA SENZA ANTICIPO"

- paga oraria: solo voce figurativa 8804 " Valore integrazione salariale"
- paga mensile: voce figura "integrazione salariale" e trattenuta ore assenza (voce 008)
- **emens:** compilata sezione mese corrente, da intendersi come CIGS autorizzata nel
- mese. (compilata anche sez. CIG pregressa)

#### **CGDA:** "CIG IN DEROGA CON ANTICIPO"

- paga oraria: solo voce 385 "anticipo integrazione salariale"
- paga mensile: voce 385 "anticipo integrazione salariale" e trattenuta ore (voce 008)
- **emens:** compilata sezione SOLO CIG PREGRESSA, da intendersi come CIG anticipata.

Per l'applicazione della CIGS in deroga (Art.3, comma 137, legge 350/2003), è necessario compilare la cartella "CIG" del movimento ditta, il campo "Gestione CIG straordinaria" con **"D"**, oltre ai normali dati (n. autorizzazione e %):

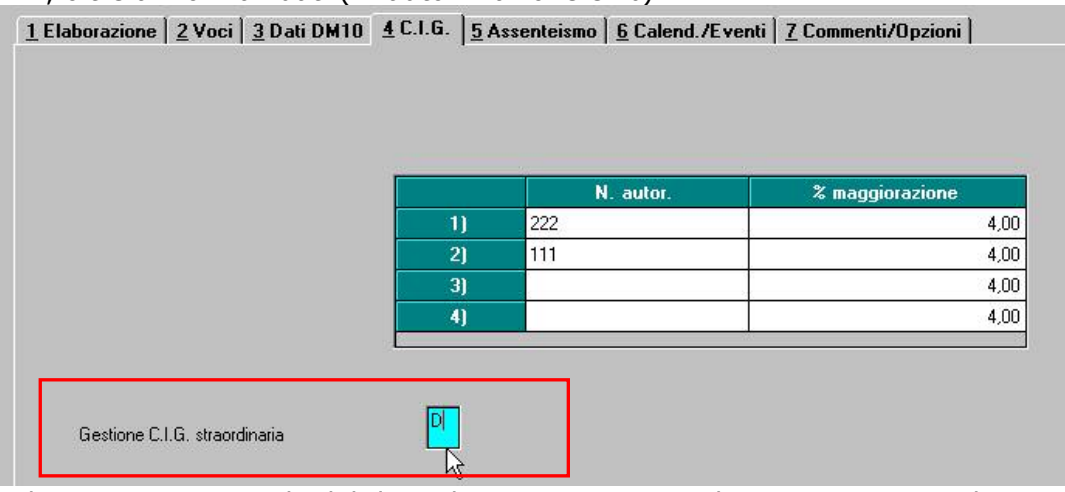

Nel movimento mensile del dipendente occorre compilare i campi come di consueto e nel cedolino verrà esposto l'importo conguagliato per GIGS in deroga.

E' stata creata inoltre la voce 0375, da utilizzare nel movimento, per l'esposizione degli assegni al nucleo familiare pagati per i periodi di trattamento CIGS in deroga.

#### Esempio DM con CIGS in deroga:

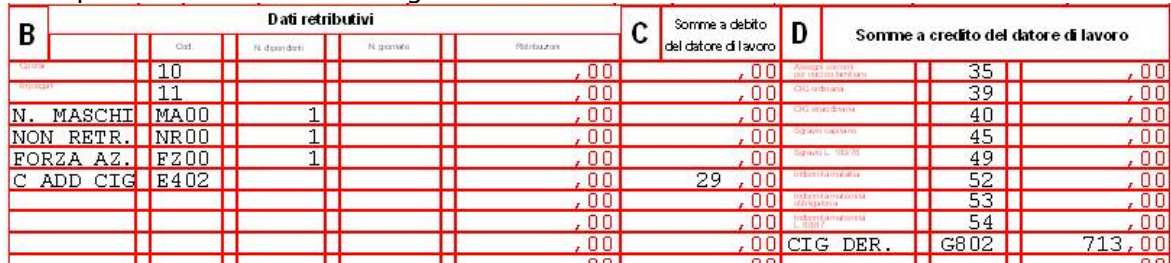

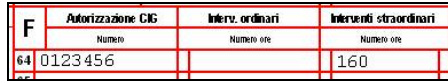

## <span id="page-13-0"></span>**5. CALCOLI – ALTERAZIONI – STORICI**

## **5.1. CALCOLO DIFFERENZA ACCREDITO EMENS**

Per i dipendenti mensilizzati il conteggio della differenza di accredito viene eseguito sulle ore retribuibili del mese, rimane invariato il conteggio dei dipendenti con paga oraria (tipo paga "O").

Segue esempio: Operaio tempo pieno, MENSILIZZATO, ccnl metalmeccanica:

- Paga mensilizzata =  $1680 \in$
- Divisore CCNL = 173
- Rateo mens. Agg.va (quota oraria) = 0,80924 (1680 : 12 : 173)
- El. Indiv. Mensilizzati (11,20 hh, incidenza oraria) = 0,05223 (1680 : 173 x 11,16 : 12 : 173)
- Paga oraria su ore retribuibili del mese (maggio =  $168$ ) =  $10$  ( $1680 : 168$ )
- Quota oraria per differenza di accredito (paga oraria maggio + ratei) = **10,86147** (0,80924
- $+ 0,05223 + 10)$  $-$  Ore CIG = 40

- Differenza accredito per 40 hh = **434,45** (10,86147 x 40)

Esempio per lo stesso dipendente con PAGA ORARIA

- Paga mensilizzata = 1680  $\epsilon$
- Divisore CCNL = 173
- Rateo mens. Agg.va (quota oraria) = 0,80924 (1680 : 12 : 173)
- El. Indiv. Mensilizzati (11,20 hh, incidenza oraria) = 0,05223 (1680 : 173 x 11,16 : 12 : 173)
- $-$  Paga oraria = 9,71098 (1680 : 173)
- Quota oraria per differenza di accredito (paga oraria + ratei) = **10,57245** (0,80924 + 0,05223 + 9,71098)
- $-$  Ore CIG = 40

- Differenza accredito per 40 hh = **422,89** (10,57245 x 40)

## **5.2. CALCOLO TETTO CIG**

E' prevista la possibilità di imputare automaticamente le voci ricorrenti che concorrono a determinare il calcolo del tetto integrabile per CIG.

A tale fine è stato implementato nel bottone "Calcolo voci" in Anagrafica ditta  $\rightarrow$  8^videata "Opzioni2" nella colonna "Autom." la nuova opzione "Q".

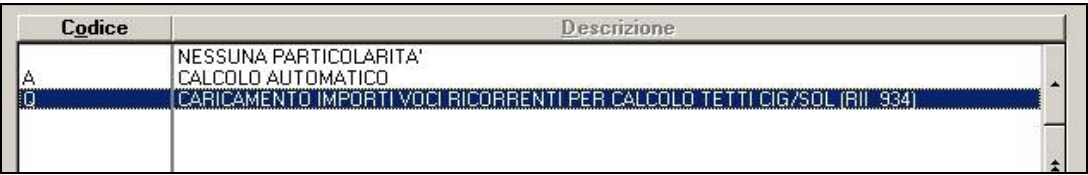

**Attenzione**: se le voci ricorrenti sono già presenti nella griglia vanno replicate tali voci ed indicata la nuova opzione "Q"

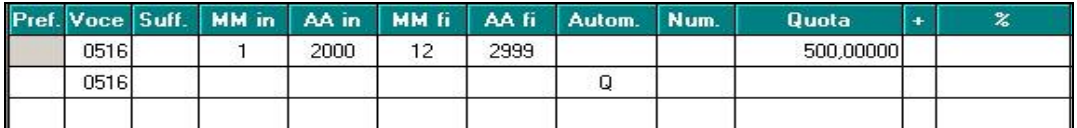

altrimenti basta indicare semplicemente il codice delle voci che si vuole far concorrere

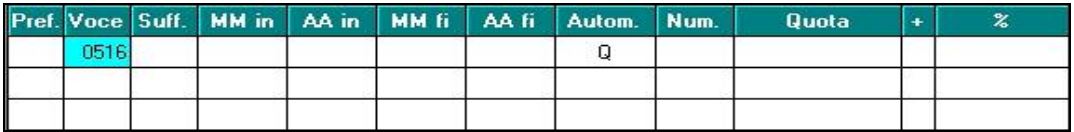

Per cui la procedura andrà a leggere se nei movimenti del dipendente è presente la voce indicata è farà entrare tale importo nel calcolo del tetto.

## <span id="page-14-0"></span>**5.3. ALTERAZIONE DIVISORE IN ANAGRAFICA DITTA**

Risulta possibile inserire qualsiasi dato nel campo a seconda di quanto eventualmente previsto dal ccnl

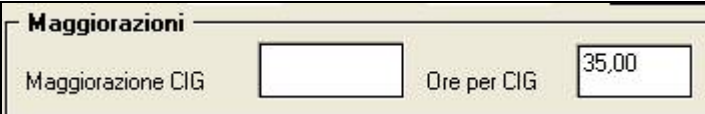

mentre in precedenza risultava possibile

alterare il dato solo con il valore 39.

Il conteggio effettuato per il calcolo delle ore risulta il seguente Ore retribuibili nel mese / 40 \* 35(nell'esempio) Di conseguenza per il mese di marzo risulta  $176/40*35 = 154$ 

Lo stesso viene fatto per l'anno precedente Ore retribuibili da nel mese a.p. / 40 \* 35 Di conseguenza per il mese di marzo risulta  $168/40*35 = 147$ 

Alleghiamo un breve esempio di come viene effettuato il conteggio

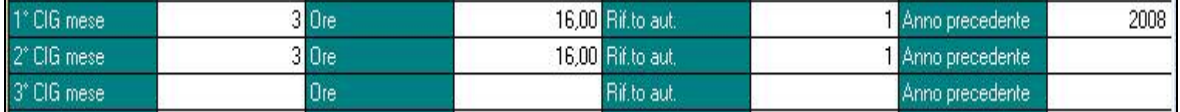

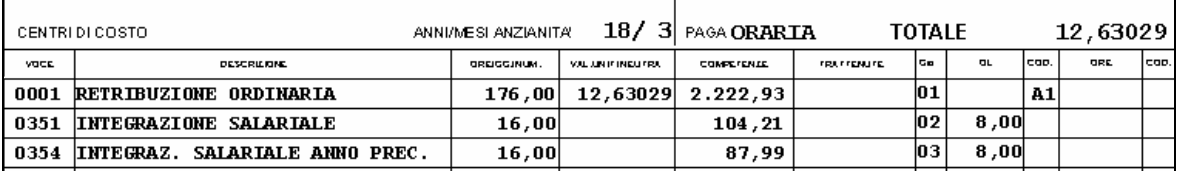

#### **CONTEGGIO VOCE 0351 ANNO CORRENTE**

Ore retribuibili di marzo 2009 sono 176,00 176,00/40\*35= 154,00 Totale paga 2.185,04 Risulta superiore al tetto di 1.917,48 (massimale inps) 1.003,05 / 154 = 6,51331

#### **CONTEGGIO VOCE 0354 ANNO PRECEDENTE**

Ore retribuibili di marzo 2008 sono 168,00 168,00/40\*35= 147,00 Totale paga 1.641,86 Essendo inferiore di 1.857,48 808,44 / 147 = 5,49959 5,49959  $*$  16 ore = 87,99

## **5.4. CIG CAMPI STORICI AC → ORE**

Nell'archivio anno corrente in anagrafica dipendente è stato modificato il programma per la storicizzazione nei seguenti campi storici delle ore CIG come di seguito riportato:

- **453** "*Ore accantonamento CIG AC (studi di settore)*": nel seguente campo storico vengono storicizzate le ore CIG di accantonamento se imputate nel campo movimento "28 – Ore acc. cig".
- **454** "*Ore CIG AC edili apprendisti, voce paga 0828 (studi di settore)*": nel seguente campo storico vengono storicizzate le ore CIG imputate con la voce paga 0828 o se utilizzata voce personalizzata che carica il campo risultato 931.